# **bloom**

The process of a payment request

### The process of a payment request

Once the Payment Request has been started, the Supplier will receive a notification to say the request has been started for them to submit.

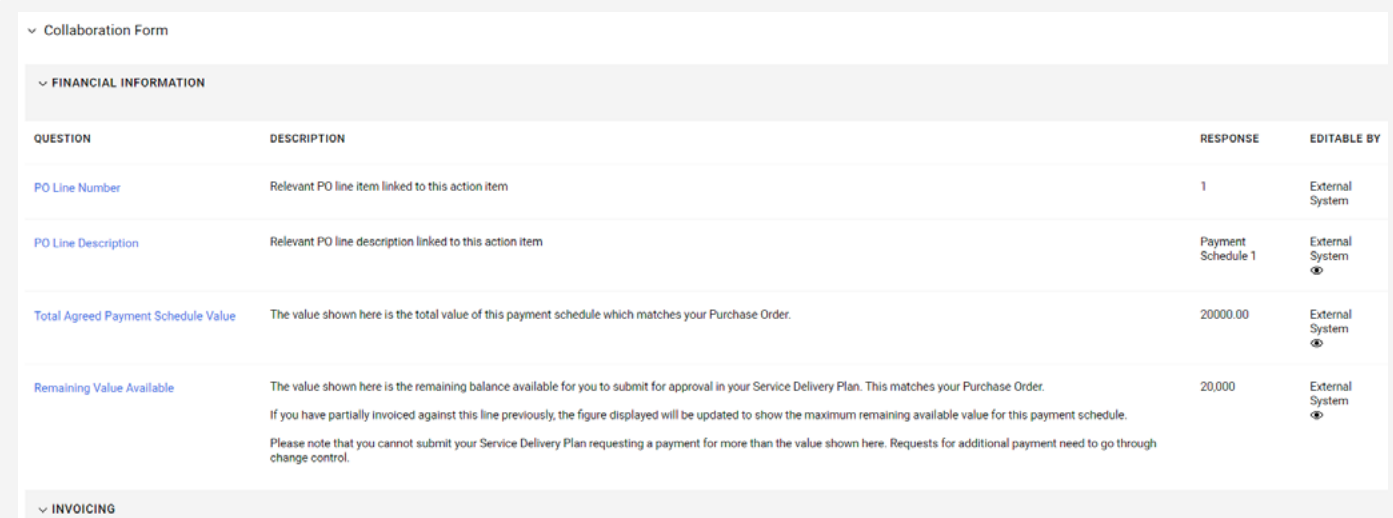

This section is for information purposes only.

This section gives This the Customer the Supplier an overview of the amount agreed for this line and also the amount left on this line.

If a partial invoice has been generated the "Remaining Value Available" will go down to reflect the amount invoiced for.

In this section, the SUPPLIER will be required to input their invoice value. The "Do you want to invoice for the full line value" question has been removed.

The Supplier can see above the remaining value, so they are able to any amount up to that value.

There is also an option for them to add expenses onto this submission.

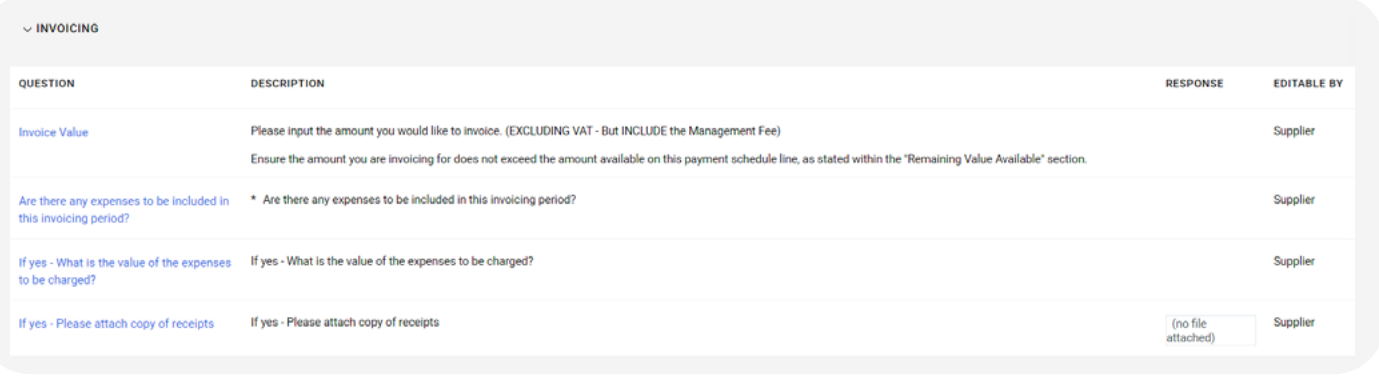

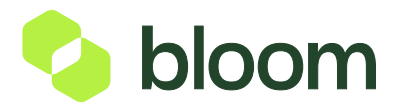

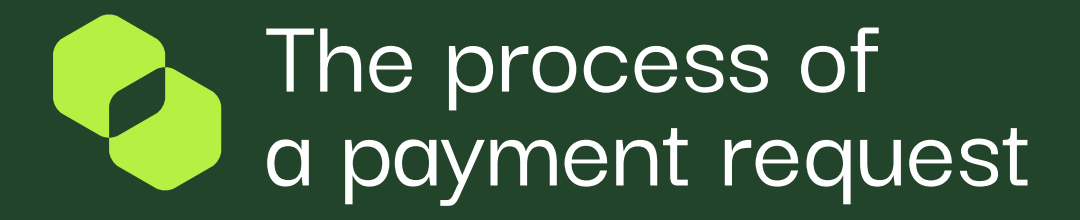

**DELIVERY BLAN CTATIL** 

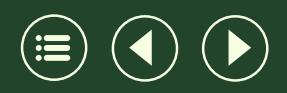

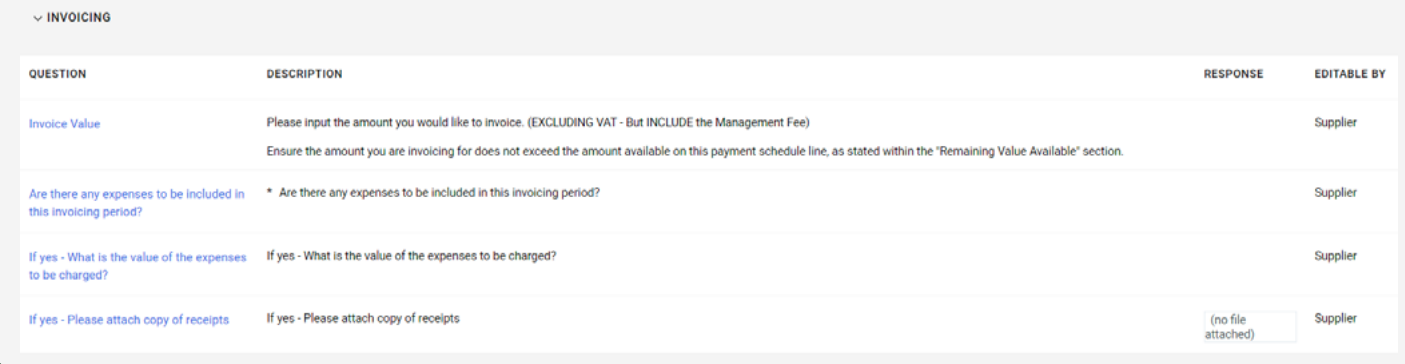

In this section, the SUPPLIER will be required to input the status of the project.

(are they on track or delayed etc)

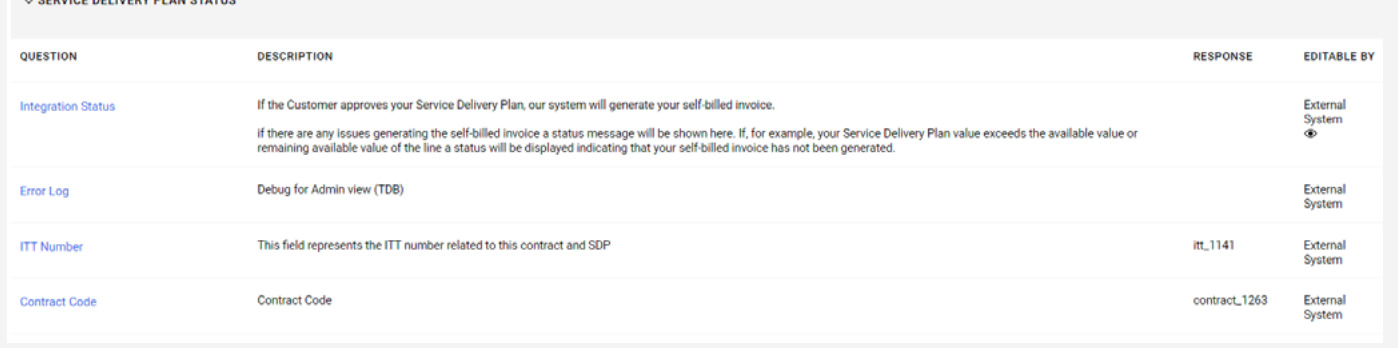

This section is for Bloom System Administrators and no action is required from either the Supplier or Customer.

This allows Bloom to be able to see any integration errors, the ITT number, and the Contract number.

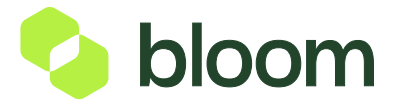

## The process of a payment request

Once the Supplier has submitted, they need to close the line, they do this by clicking **Complete Action** in the top right corner . **Complete Action** $\prec$ 

Once the line has been closed the Customer Approver will receive an email notification to say the Supplier has input a submission, and they need to approve this.

The Customer Approver will then need to log into Pro-Vide 2.0 and locate the Payment Request. Once in the Payment Request, they can review the Suppliers submission by clicking on the first line.

If they are happy with the Submission, they can go into the second line and **APPROVE**

If they are unhappy with the Submission, they can go into the second line and **REJECT** .

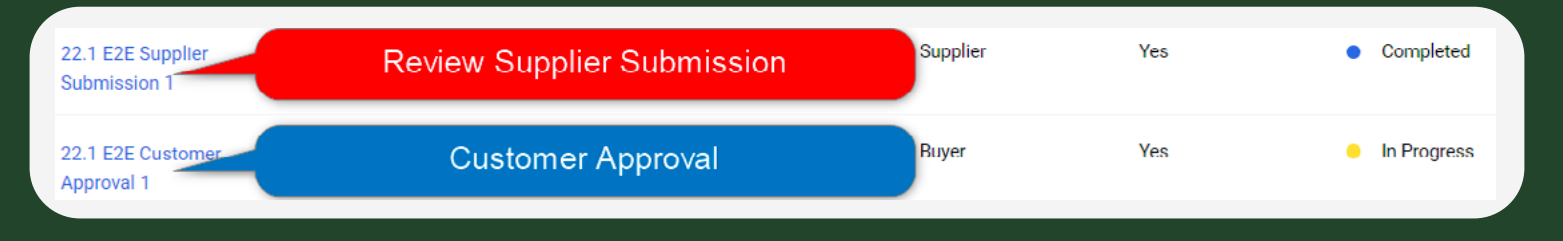

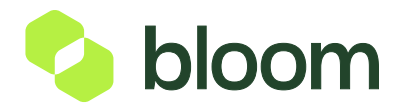

### The process of  $\overline{\phantom{a}}$ a payment request

Within the Customer Approval line, the Customer will be asked 3 times to approve.

The reason they are asked to confirm 3 times is that once the line is closed, the invoice will automatically generate.

The CUSTOMER will need to select Yes, Approved, Yes to enable the invoice to generate.

If the CUSTOMER is unhappy with the Supplier Submission they will need to select **Reject** instead of **Approved** This will flag in the data and you will need to speak to both Customer and Supplier to either agree the submission or ask the Supplier to resubmit.

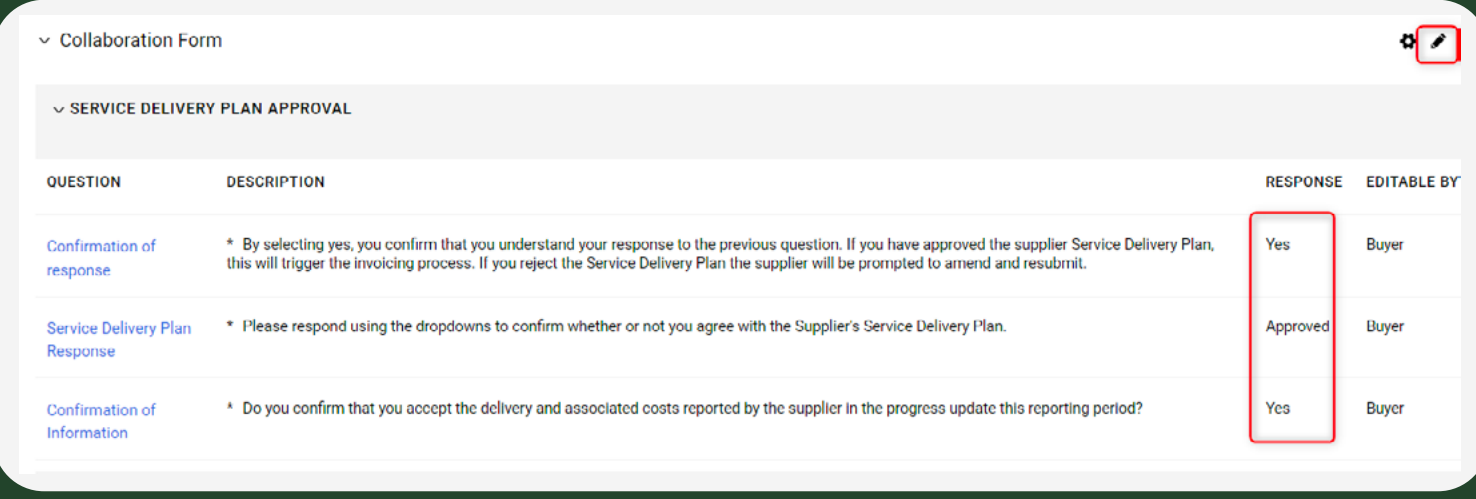

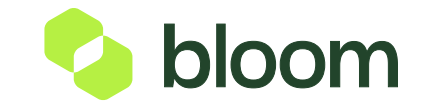

## The process of a payment request

The Customer Approver will also be asked a number of questions regarding the project which they will need to grade on a scale of 1 - 10.

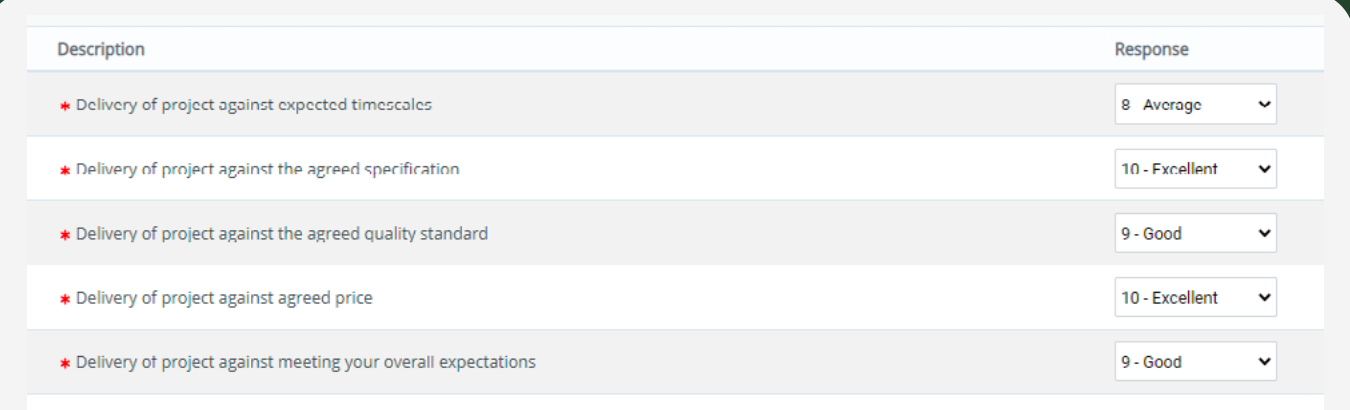

Once the CUSTOMER Approver has completed this form, they need to click **Save** in the top right corner, and once again close the line by clicking **Complete Action** in the top right.

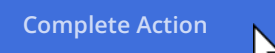

Once both lines have been closed the invoice will generate.

You will be able to see when an invoice has generated, or an error has occurred within the Payment Request. If you go into the Customer Approval Line, you will notice the **Approved** line has changed from Approved to either:

**DO NOT USE - Remaining Balance Available** This means there has been a partial submission within the Payment Request line.

**DO NOT USE - Fully Exported** This means there is no value left on the line and an invoice has been generated.

**DO NOT USE - Export Error** This means there has been an issue with the integration, Bloom will pick this error up and fix the issue to then resubmit.

Once the invoice has been generated, Bloom will then reopen the lines if there is any value left. If its fully exported no further action is required.

The Supplier will get a notification to say the line has been reopened for their next submission.

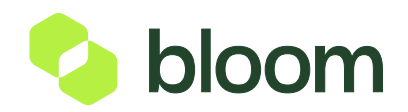